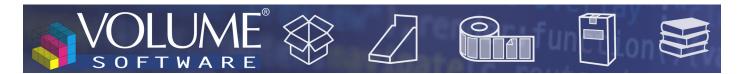

## ReflexClient 4.3: New features

Volume Software is pleased to introduce ReflexClient version 4.3. This version introduces many **visual and practical enhancements** which push the user experience forward, including the complete overhaul of the **company record**, new user preferences and the ability to create **custom buttons**.

Let's see in detail what we changed to make ReflexClient even better.

## The company record

Redesign of the record

In line with the **visual upgrades** introduced with version 4, it is now the turn of the company record to get a facelift.

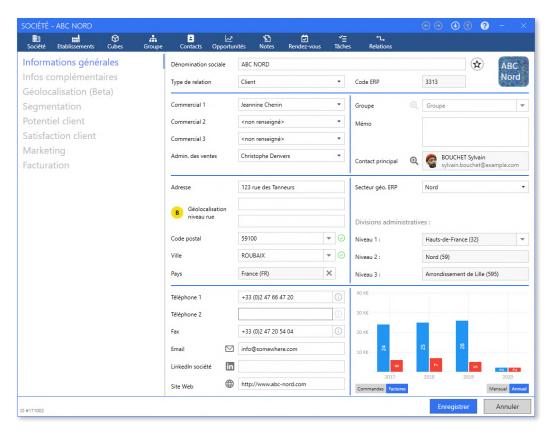

We **rearranged** the information contained in the company record:

- The main topics (company record, facilities, cubes, contacts, opportunities, jobs...) are moved in the upper band.
- Submenus, which were located in tabs, are now displayed as lists, on the left.

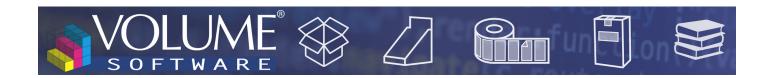

### Charts integration

When using **ReflexClient CRM** in conjunction with **ReflexClient Cubes**, you have the option **to integrate data from the cubes** directly in the company record.

• Customer company records can display data from the Orders and Invoices cubes

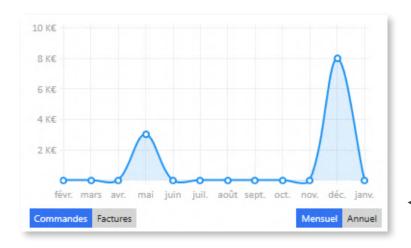

ReflexClient enables users to display the data for the current year, with a monthly breakdown.

■ Example of monthly order display

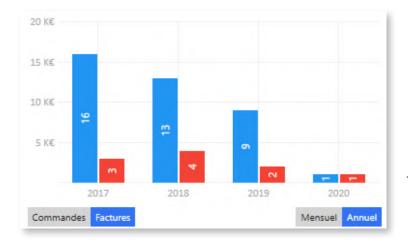

Data can also be displayed annually for the last 3 years and the current year with, for each year, the annual totals and year-to-date data.

■ Example of annual invoice display

• Supplier company records can display data from the Purchases cube, following the same principles as stated above.

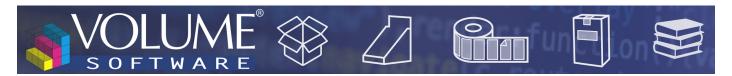

### Entry of addresses

ReflexClient offers new features to help with the entry of addresses, which simplify the entry and increase the reliability of the input data.

ReflexClient provide the localization data for **228 countries**, relying on the 'geonames.org' geographical database.

These localization data encompass:

- The Zip code
- The City
- 3 levels of administrative divisions (regions, departments and districts for France)

#### Input assistance

**94 countries** are documented with the **complete list of zip codes and cities**, which means that when entering a zip code or city, ReflexClient will match the associated zip codes and cities:

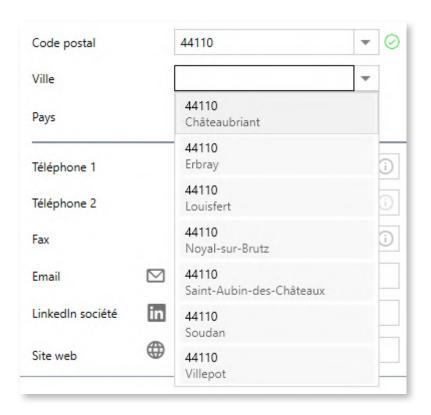

▲ After entering the zip code, ReflexClient retrieves the matching cities

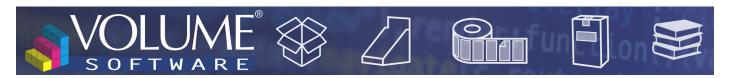

A selector can be used to display the complete list of zip codes and cities of any country:

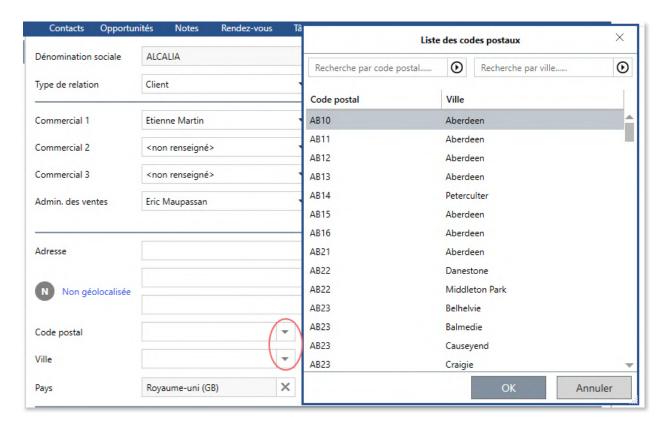

▲ After entering the country, the program displays all zip codes and cities for the UK

A green check mark or red cross shows whether the zip code and city are valid, and a broken link symbol indicates that the zip code and city are valid but do not match:

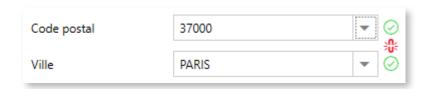

The administrative divisions are automatically derived from the zip code:

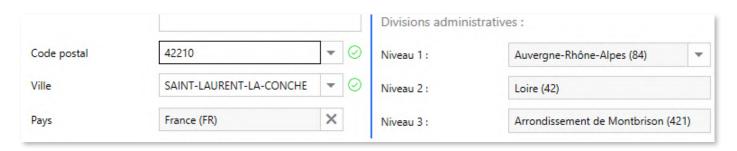

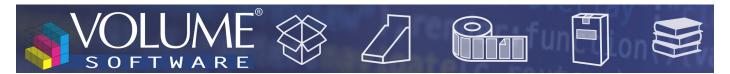

For the **134 countries** whose zip codes are not provided by geonames.org, a **grey hyphen** indicates that the zip codes and cities **cannot be verified** for this country:

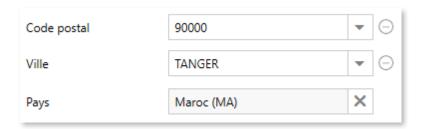

Although geonames cannot determine automatically the administrative divisions for these countries, ReflexClient includes a selector to **enter them manually**:

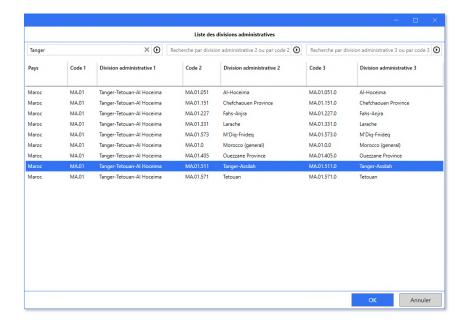

▲ Manual selection of administrative divisions

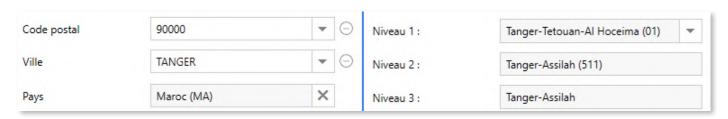

▲ Display of administrative divisions after their manual selection

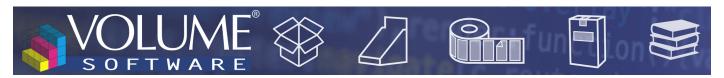

### Geolocation

The new **geolocation** functions are based on the OpenStreetMap project.

When you geolocate an address, you get a geolocation score indicating the **degree of accuracy** of the result:

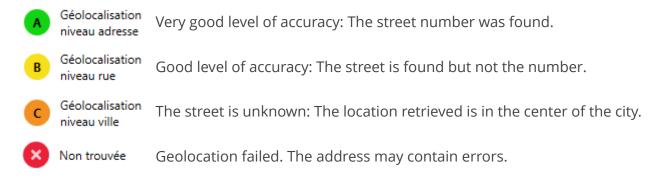

ReflexClient offers 2 methods to geolocate a company.

Using the General information tab, users can click on the Not geolocated link:

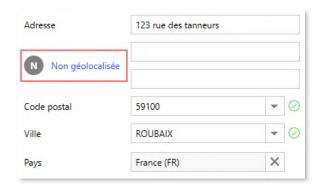

Or by clicking on the Geolocation link in the left menu.

This action geolocates the address and displays it on a map:

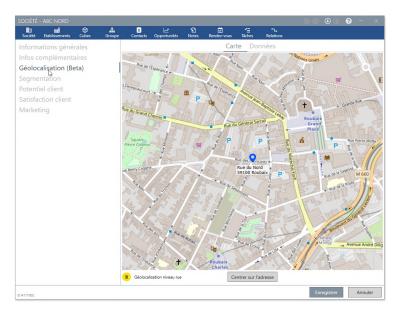

■ The geolocation results in a B level of accuracy: The map displays the found street.

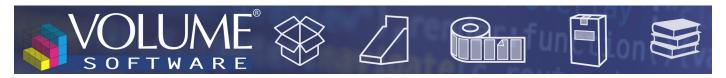

### Logo and LinkedIn integration

ReflexClient version 4.3 enables you to associate a logo with the company, which will be displayed in the top right corner of the company record.

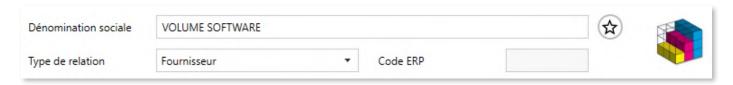

#### 2 methods are available to do this:

• You can add the logo through drag-and-drop of an image file, or browsing your storage space:

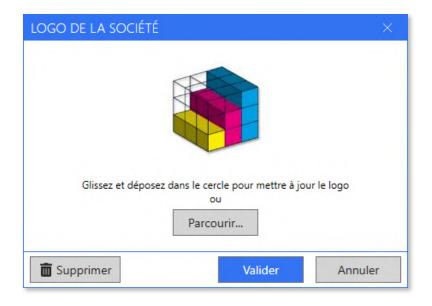

- Or, better still, you can use our new LinkedIn integration:
  - 1. Click on the **Company LinkedIn** button

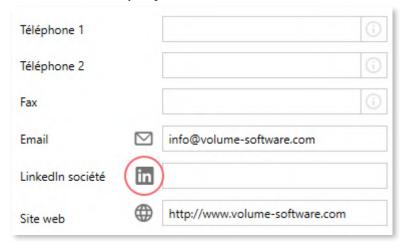

2. ReflexClient opens a Web page showing the matches found on LinkedIn for the current compa-

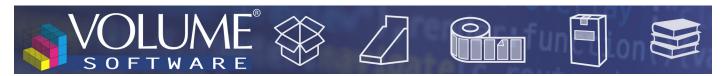

ny (you must have a LinkedIn account and sign in when using this feature for the first time)

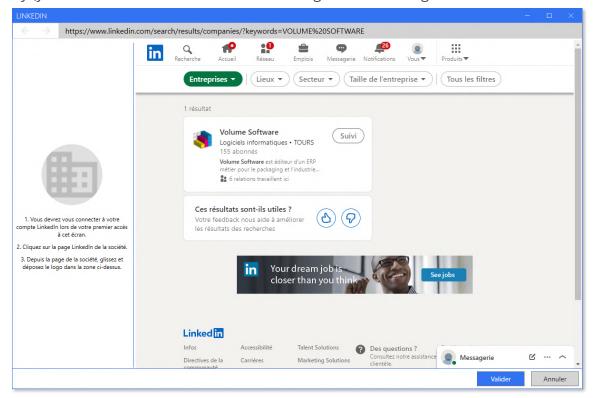

3. Click on the relevant company in the results, and **drag the company logo** to the grey area on the left:

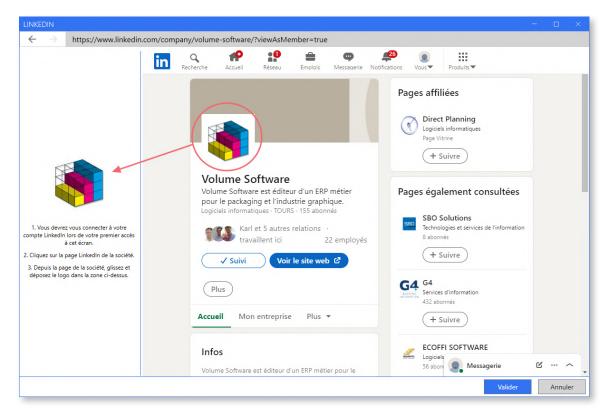

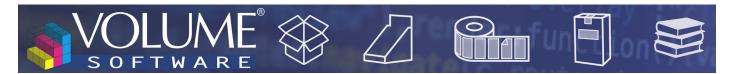

Result: the company record now displays the company logo, and the associated LinkedIn address is automatically populated:

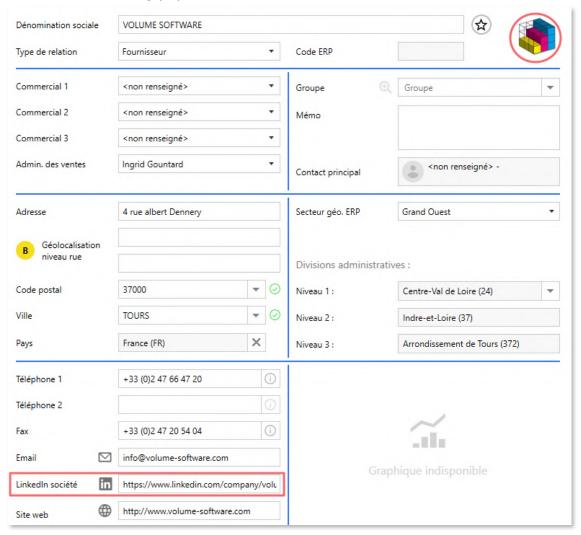

#### Relationships

Relationships now display **as lists**, with the left menu giving you access to lists filtered by type of relationship:

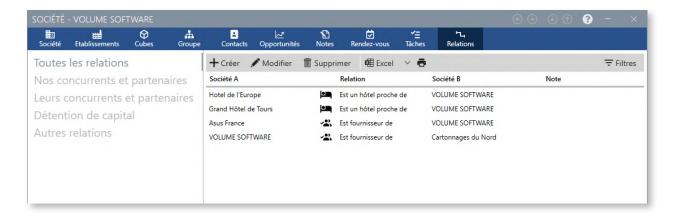

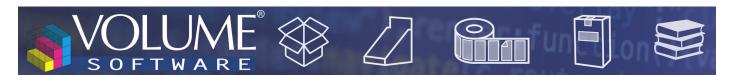

When creating/modifying a relationship, it is now possible to attach a note to it:

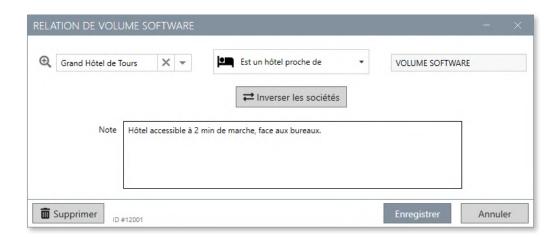

The **generic relationship** "Has relationships with" is now available for relationships other than those predefined, in which case the notes can be used to specify the type of relationship:

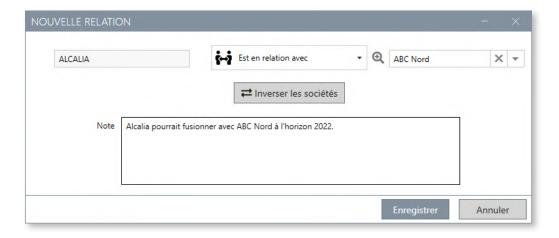

#### Other new features

• Sales representatives were moved and are now directly available in the General information menu of the company record

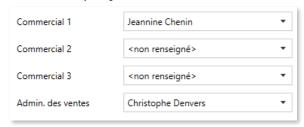

A button enables to quickly add the company to favourites

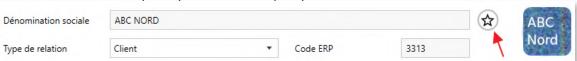

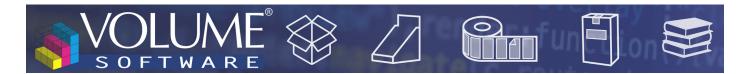

# The facility record

The facility record was also **redesigned**, in line with the company record:

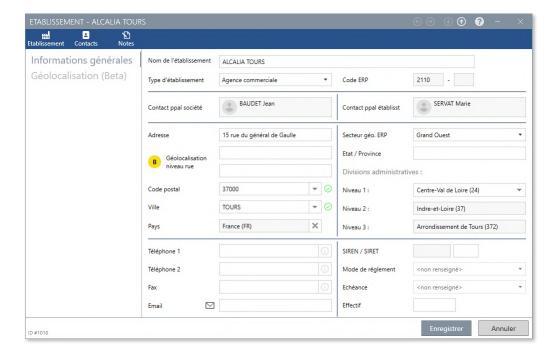

# The group record

The group record now displays the **companies in the group** to access them **faster**:

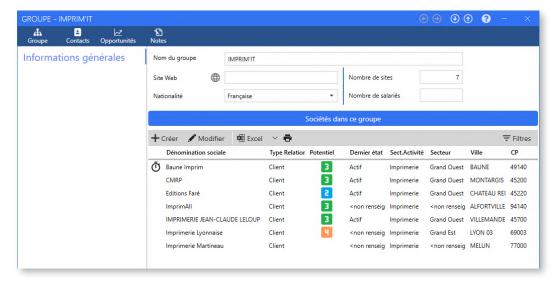

The upper band gives access to the contacts, opportunities and notes for all companies in the group.

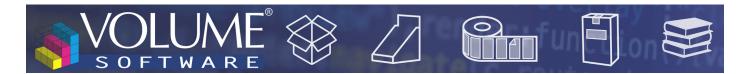

### The contact record

The contact record benefits from a **new design**, including a new LinkedIn field which allows, like for the company, to **finds contacts easily** on LinkedIn and **quickly add their profile picture**:

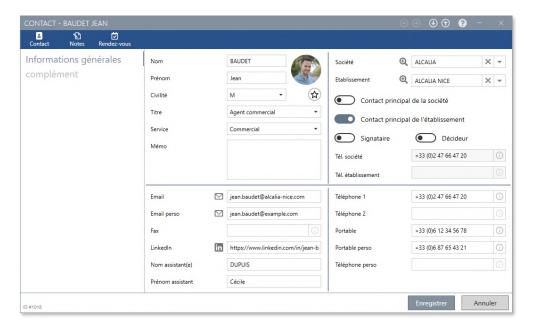

# My profile

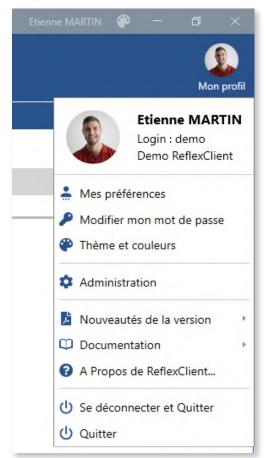

In the top right corner of ReflexClient, the **user menu was rearranged** for better usability.

Submenus are grouped by topics:

- Personal options
- Administration
- Information about ReflexClient
- Login

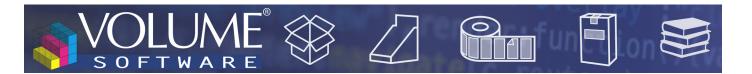

## Navigation

#### Contextual information

ReflexClient 4.3 includes **new contextual information windows** in contacts, companies, groups and opportunities lists.

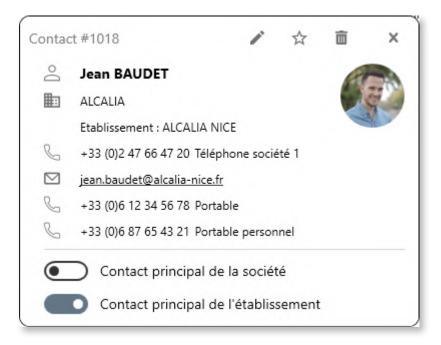

The contextual information window above displays:

- A summary of the information entered on the contact record.

  This dynamic window hides automatically any missing information.
- Various quick actions in the upper part (modify, add to favourites, delete) as well as a new button to set the contact as main contact of the company or facility, without having to open the contact record.

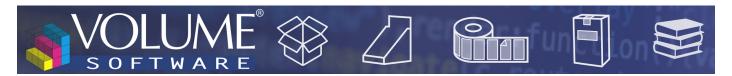

#### Buttons in custom tabs.

As a reminder, ReflexClient allows the administrator to create custom tabs and fields for company, contact and opportunity records. These tabs can now contain **custom buttons**, which can be used to open a **network folder** containing for example **the estimates or invoices of a customer**.

In the following example, the **Facturation** tab was previously created, for which we will create 2 buttons:

The first to open a static folder, without variable

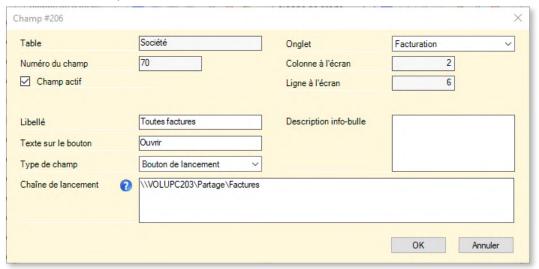

• The other, with a variable (the company code), in order to open a folder specific to the current company

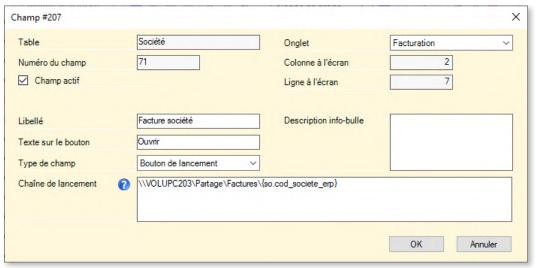

▲ Configuration of the button by the administrator Notice the presence of a variable (company code) in the path to open ("Chaîne de lancement")

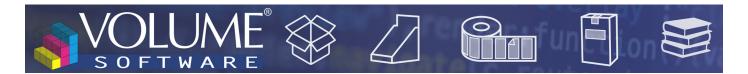

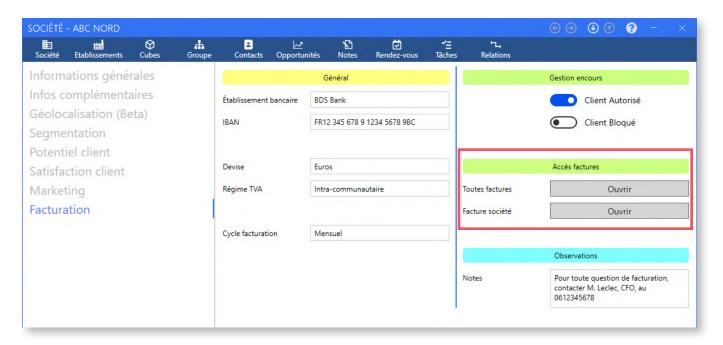

- ▲ Presence of custom buttons on the record of company "ABC Nord" whose company code is 3313
- ▼ Clicking on the first button opens the explorer in the folder containing all invoices

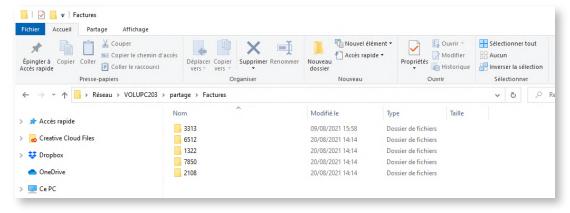

▼ Clicking on the second button opens folder "3313" containing all the invoices of the company

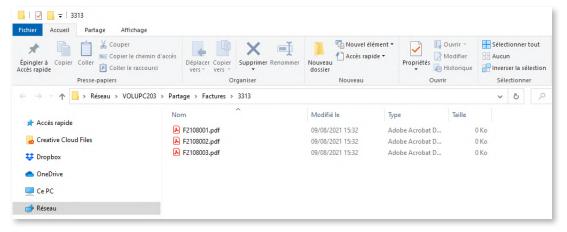

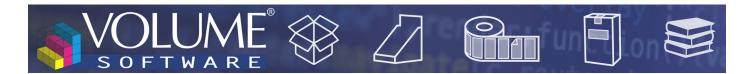

## The grouped actions

In lists of companies, a new menu offers the ability to perform **batch modifications**, on a selection or all companies:

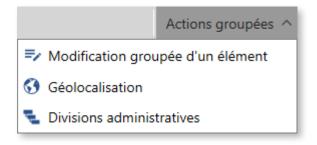

The **Grouped modification of an element** can be used to modify the:

- · Main sales representative
- Sales administrator
- Last state
- Validity
- Category

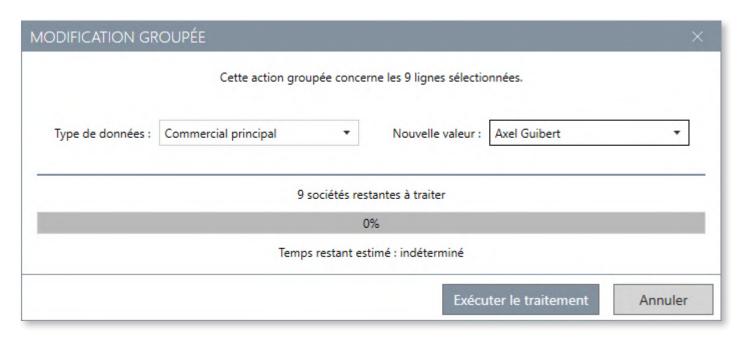

▲ Example of grouped action to change the main sales rep for 9 companies

For this example, you can change the main sales representative:

- From lists created for each sales rep, by modifying the sales rep for the whole selected list.
- From a selection within a group of companies, using the standard selection tool (shift+click, ctrl+click, area selected with the mouse, keyboard).

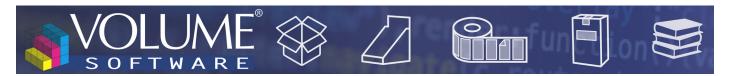

The **Geolocation** action is a way to geolocate a group of companies, with the ability **to keep or overwrite the existing geolocation**, and the option to include the associated facilities:

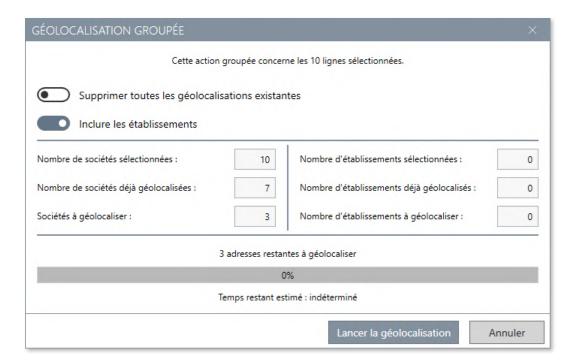

▲ Above, 10 companies are selected, among which 7 are already geolocated.

The existing geolocation data are kept: 3 companies will therefore be geolocated.

Finally, the **Administrative divisions** action enables users to search and populate the administrative divisions for a group of companies with, as for the grouped geolocation, the option to overwrite the existing data:

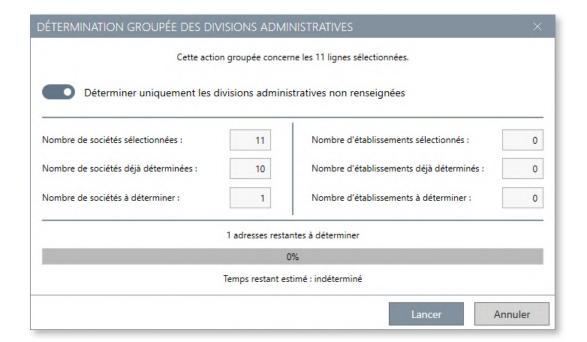

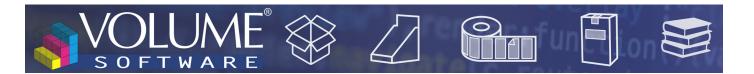

# Cubes

New data are available for the following cubes

- Orders cube: Addition of the Number of blanks of entity
- Invoices cube: Addition of the Number of blanks of entity
- Purchases cube: Addition of the "ERP supplier group"